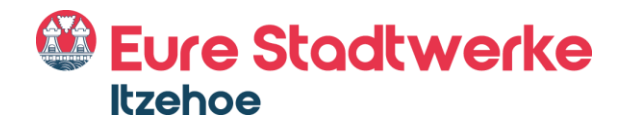

# Einrichtung eines eigenen Endgerätes

# FREIE ROUTERWAHL

Anleitung zur Einrichtung einer Fritz!Box 7360, Firmware 6.83

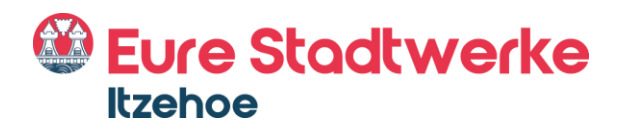

# **Inhalt**

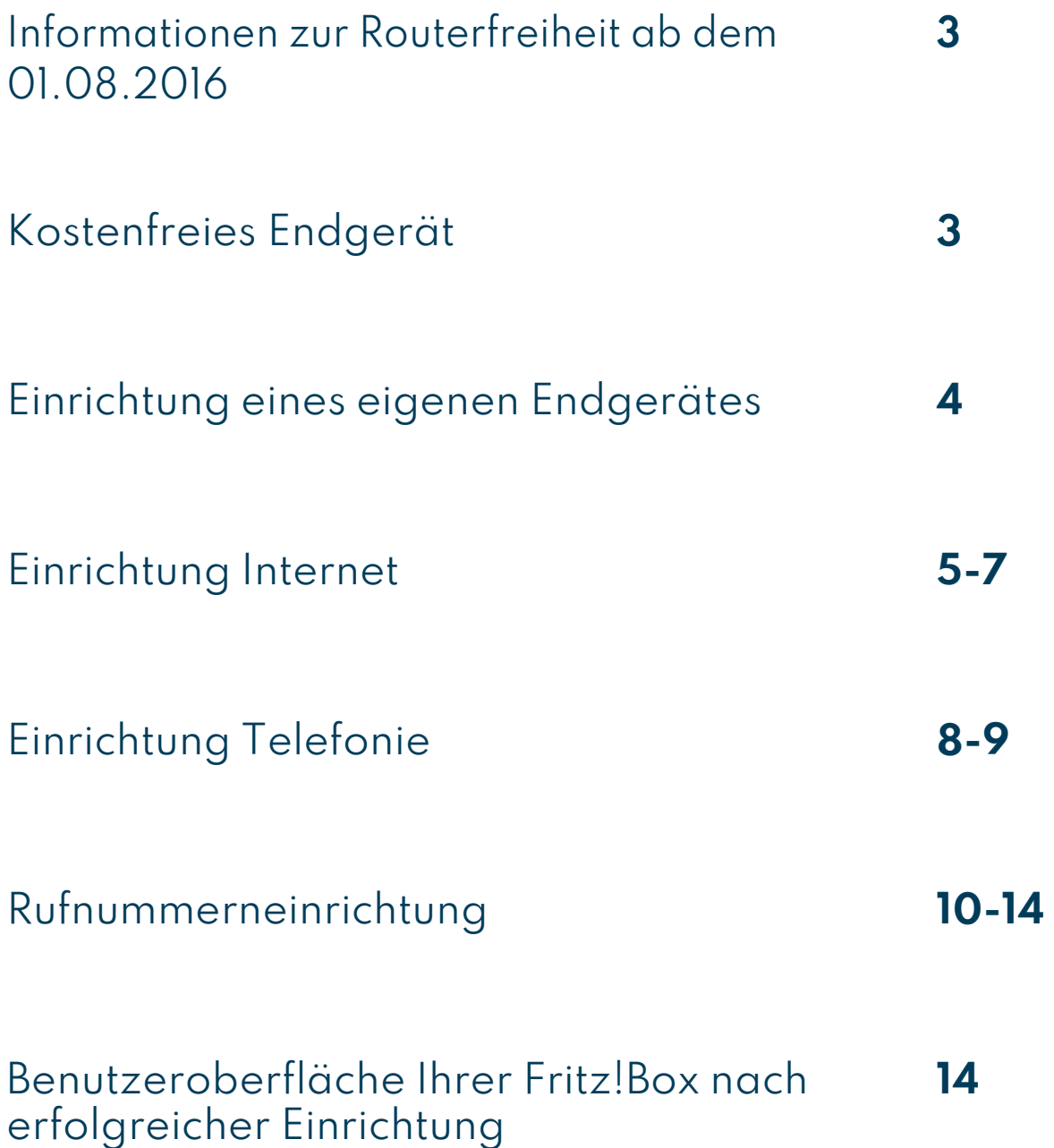

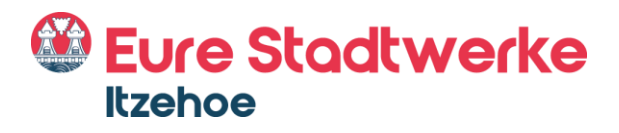

### Informationen zur Routerfreiheit ab dem 01.08.2016

Seit dem 1. August 2016 können Kunden auf Wunsch eigene Router verwenden. Natürlich setzen auch die Stadtwerke Itzehoe das Gesetz zur Routerfreiheit um, so dass unsere Neukunden ab dem genannten Stichtag ihre eigenen Endgeräte für Internet und Telefonie nutzen können.

Darüber hinaus haben auch unsere IZ-KOM Bestandskunden die Möglichkeit, eigene Endgeräte zu nutzen. Wenn Sie einen eigenen Router verwenden möchten, wenden Sie sich bitte an unseren Breitband-Kundenservice. Gern senden wir Ihnen die erforderlichen Zugangsdaten zu.

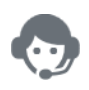

Kontakt Breitband Kundenservice Telefon: 04821 774-800 E-Mail: [iz-kom@stadtwerke-itzehoe.de](mailto:iz-kom@stadtwerke-itzehoe.de)

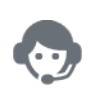

Kontakt Breitband Störungshotline Telefon: 04821 774-880 E-Mail: [iz-kom@stadtwerke-itzehoe.de](mailto:iz-kom@stadtwerke-itzehoe.de)

# Kostenfreies Endgerät

Grundsätzlich erhalten weiterhin alle unsere IZ-KOM Kunden für die gesamte Vertragslaufzeit kostenfrei ein Endgerät zur Verfügung gestellt. Dieses wird durch unseren Techniker installiert. Wir empfehlen Ihnen ausdrücklich, die vonuns bereitgestellten Endgeräte zu nutzen, um die vollst‰ndige Leistung und Qualit‰t unseres Glasfasernetzes zu gew‰hrleisten.

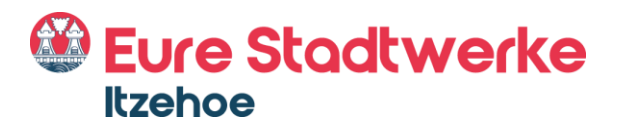

### Einrichtung eines eigenen Endgerätes

Zur Einrichtung Ihres eigenen Endgerätes benötigen Sie die von uns bereitgestellten Zugangsdaten. Für die erforderlichen Zugangsdaten wenden Sie sich bitte an unseren Breitband-Kundenservice unter 04821 774-800 oder per E-Mailan [iz-kom@stadtwerke-itzehoe.de.](mailto:iz-kom@stadtwerke-itzehoe.de.)

Bitte beachten Sie, dass wir nicht für die Vollständigkeit dieser Anleitung garantieren. Beachten Sie bitte auflerdem, dass Sie Ihr Endger‰t selbstständigeinrichten müssen und wir im Störungsfall keinen Service für Ihr eigenes Endgerät anbieten können. Sie sind selbst für die Aktualität der Software Ihres Routers verantwortlich und eventuelle Firmware-Updates müssen Sie eigenständig durchführen.

# Starten Sie jetzt mit der Konfiguration Ihres **Routers!**

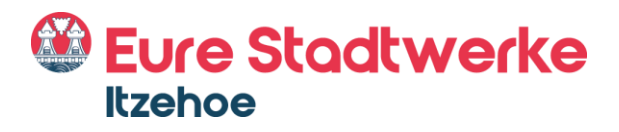

# Einrichtung Internet

#### 1. Benutzeroberfläche öffnen

Nachdem Sie Ihren Router wie gewohnt ans Netz angeschlossen und Computer und Router miteinander verbunden haben, rufen Sie bitte die Benutzeroberfläche Ihrer Fritz!Box auf. Geben Sie hierfür in die Adresszeile Ihres Internetbrowsers .fritz.box" ein.

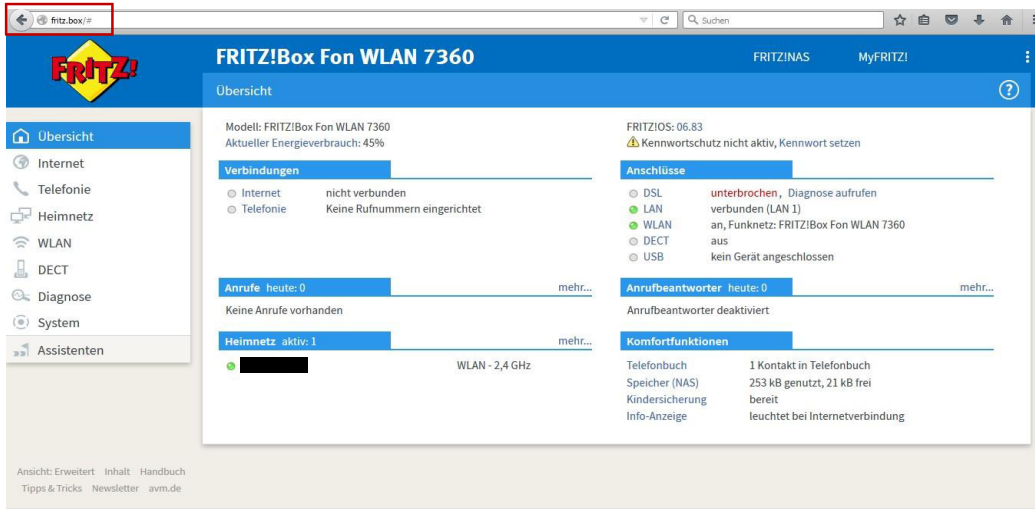

#### **2. Erweiterte Ansicht aktivieren**

Über die Schaltfläche <mark>↓</mark> (oben rechts) aktivieren Sie die erweiterte Ansicht und gelangen direkt in den erweiterten Modus.

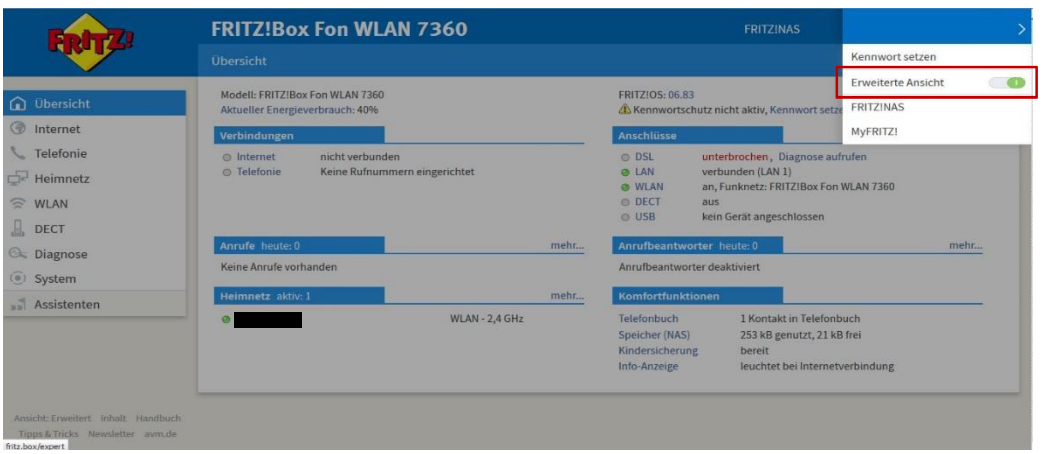

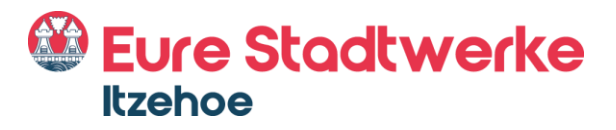

#### **3. Zugangsdaten eintragen**

Klicken Sie anschließend auf den Menüpunkt "Internet" und wählen dort den Reiter "Zugangsdaten" aus.

Wählen Sie unter Internetanbieter "Weitere Internetanbieter" sowie im Feld direkt darunter "Anderer Internetanbieter" aus und tragen anschließend in das Eingabefeld Name "IZ-KOM" ein.

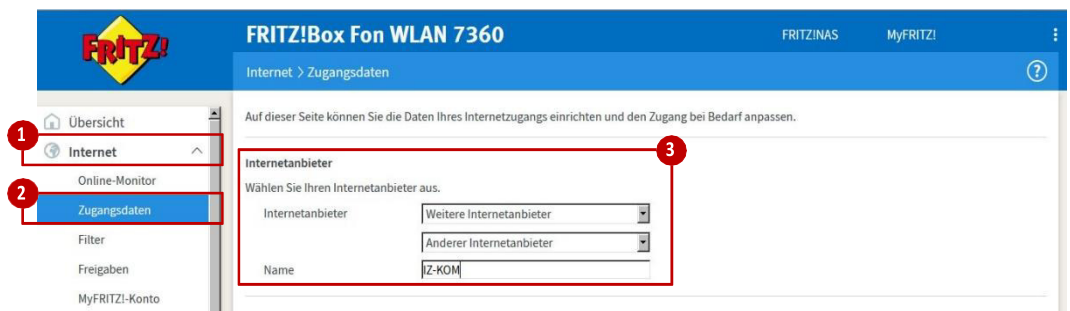

Bitte wählen Sie zudem die Punkte "Anschluss an externes Modem oder Router" und "Internetverbindung selbst aufbauen" aus und klicken diese an.

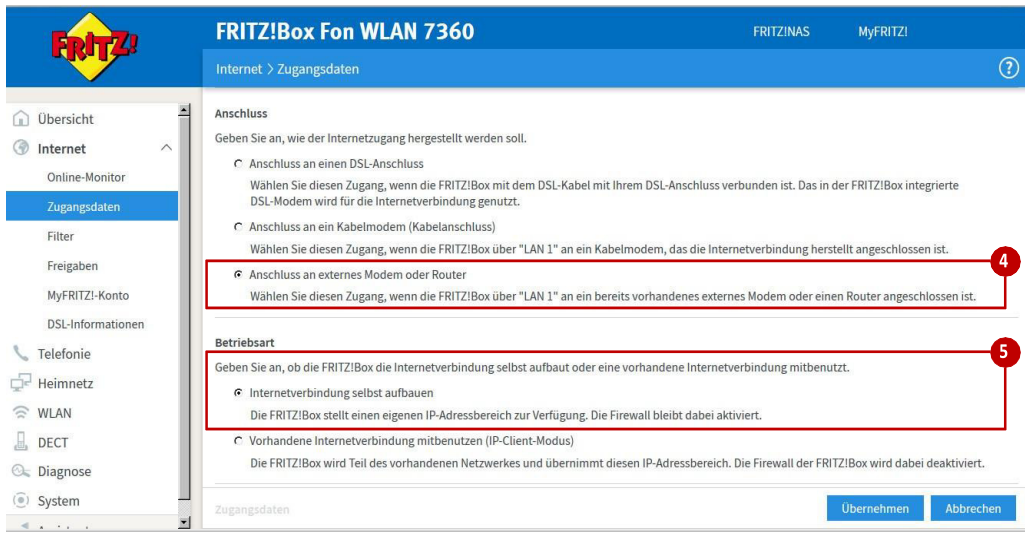

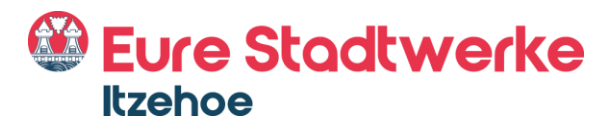

Im n‰chsten Schritt geben Sie bitte Ihre Zugangsdaten ein. Diese werden Ihnen von Ihrem Internetanbieter bereitgestellt.

Darüber hinaus ist in der Kategorie "Verbindungseinstellungen" die Übertragungsgeschwindigkeit (Geschwindigkeit Ihrer Internetverbindung) manuell einzugeben. Tragen Sie hier die vertraglich vereinbarte Ubertragungsgeschwindigkeit ein, z. B. bei IZ-KOM 100: Downstream 100.000 kbit/s und Upstream 10.000 kbit/s.

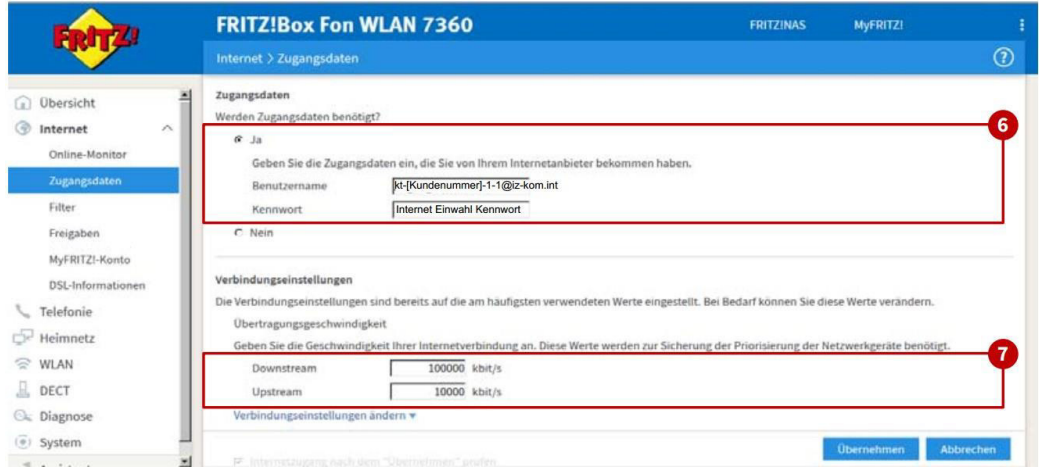

Klicken Sie auf "Verbindungseinstellungen ändern" und passen Sie manuell die VLAN-Einstellungen an, indem Sie den Kasten "VLAN für Internetzugang verwenden" aktivieren und die VLAN-ID 101 eingeben. Entfernen Sie zudem den Haken aus dem Feld "Internetzugang nach dem >Übernehmen< prüfen< und schließen Sie die Eintragung Ihrer Zugangsdaten mit einem Klick auf "Übernehmen" ab.

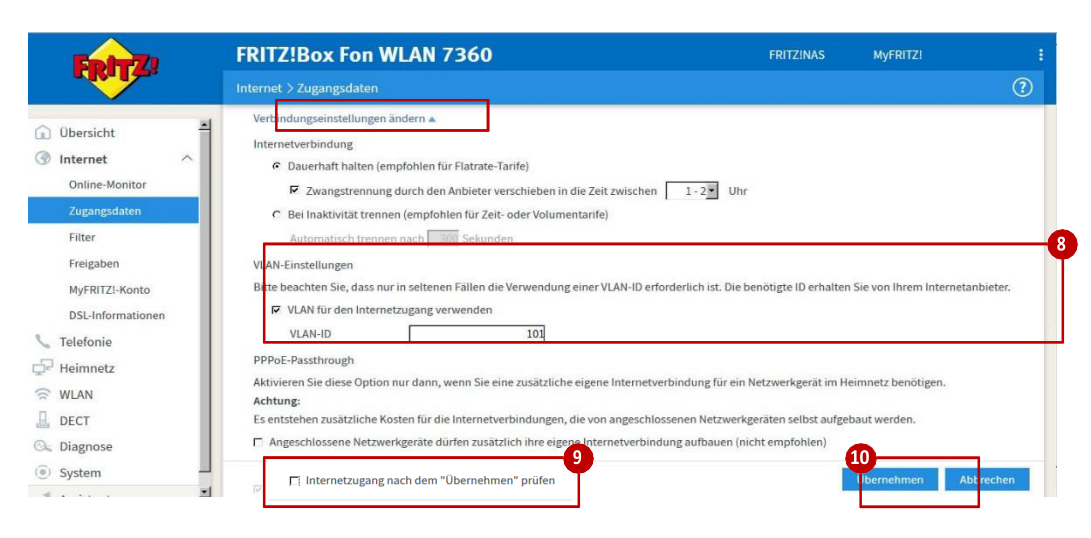

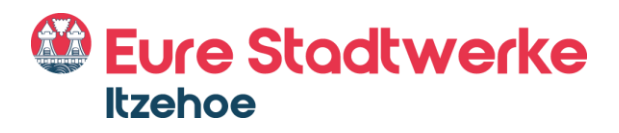

# Einrichtung Telefonie

#### 1. Anschlusseinstellungen öffnen

Um Ihren Telefonanschluss einzurichten, klicken Sie den Menüpunkt "Telefonie" und anschließend "Eigene Rufnummern" an. Im nächsten Schritt klicken Sie auf den Reiter "Anschlusseinstellungen". Geben Sie nun Ihre Standortangaben ein.

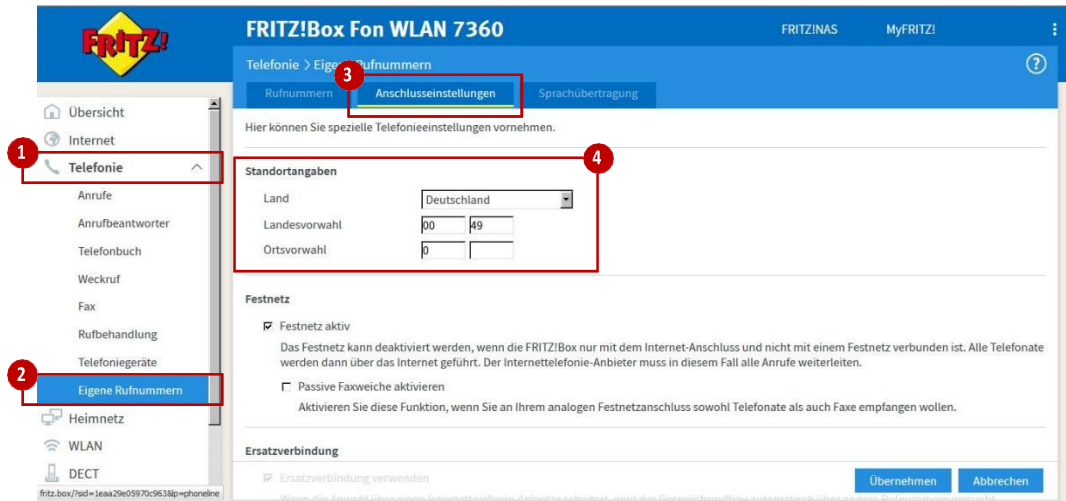

#### **2. Telefonie Einstellungen vornehmen**

Tragen Sie manuell die VLAN-ID (201 für VoiP Einwahl) in das hierfür vorgesehene Feld ein. Darüber hinaus aktivieren Sie bitte den Punkt "Für Internettelefonie eine separate Verbindung nutzen (PVC)".

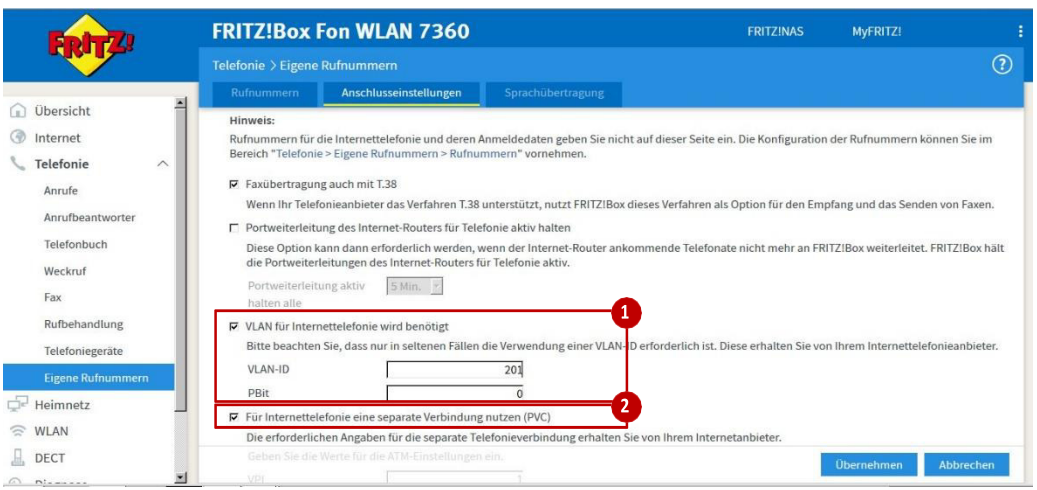

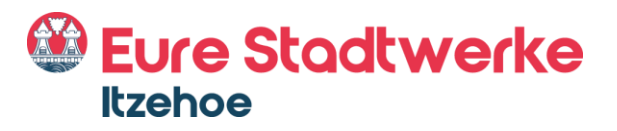

#### **3. Zugangsdaten eintragen**

Tragen Sie nun Ihre Zugangsdaten (Benutzername und Kennwort) in die hierfür vorgesehenen Felder ein. Die Zugangsdaten werden Ihnen auf Nachfrage von Ihrem Anbieter bereitgestellt.

Schließen Sie die Einrichtung mit dem Klick auf die Schaltfläche "Übernehmen" ab.

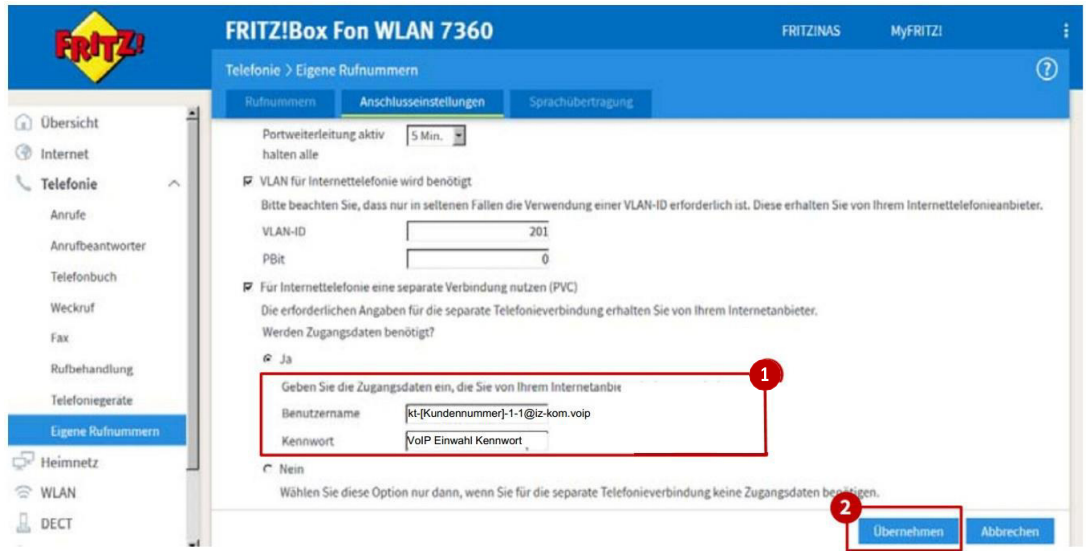

Richten Sie nun im nächsten Schritt Ihre Internetrufnummer ein.

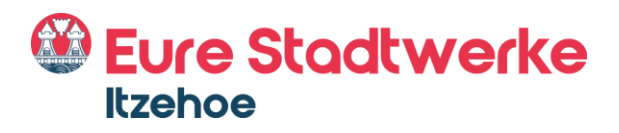

# Rufnummerneinrichtung

#### **1. Eingabefeld ˆffnen**

Um Ihre Internetrufnummern einzurichten, klicken Sie den Menüpunkt "Telefonie" und anschließend "Eigene Rufnummern" an. Im nächsten Schritt klicken Sie auf den Reiter "Rufnummern" und klicken auf den Button "Neue Rufnummer<.

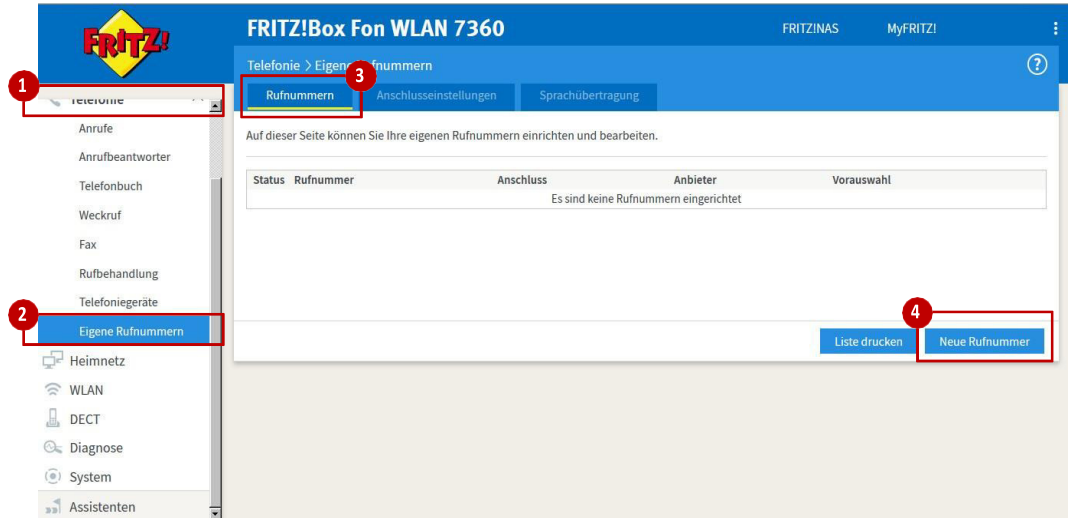

#### **2. Eigene Rufnummer einrichten**

Geben Sie nun an, an welchem Anschlusstyp Ihre Fritz!Box angeschlossen ist. Bitte wählen Sie hierzu "IP-basierter Anschluss" aus. Bestätigen Sie Ihre Eingabe anschließend mit dem "Weiter"-Button.

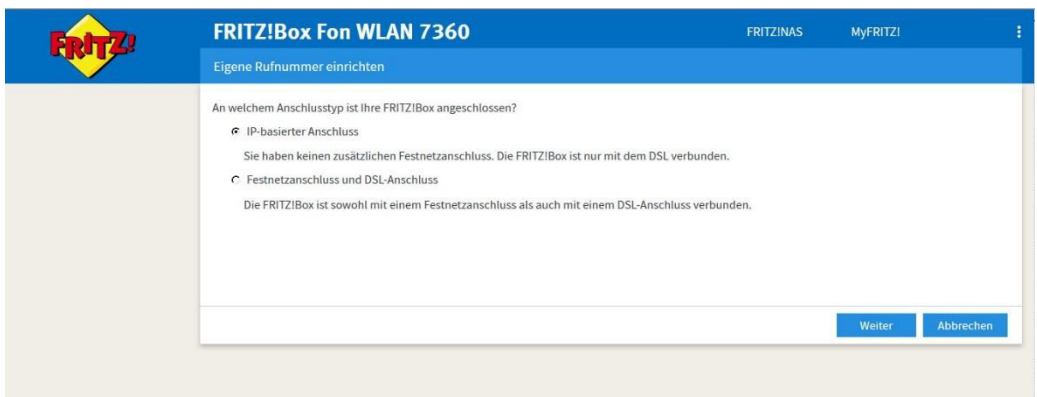

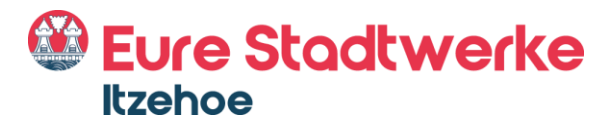

#### **Richten Sie nun Ihre Rufnummern ein!**

Wählen Sie hierzu als erstes den Internettelefonie-Anbieter "SIP-Trunking mit unterschiedlichen Ruf- nummern< aus und tragen Sie anschließend die Hauptrufnummer, auch sogenannte Kopfnummer ein (erste Rufnummer aus dem Zugangs- schreiben).

Das Eingabefeld "Interne Rufnummer in der Fritz!Box" tragen Sie die Rufnummer ohne Angabe der Vorwahl ein.

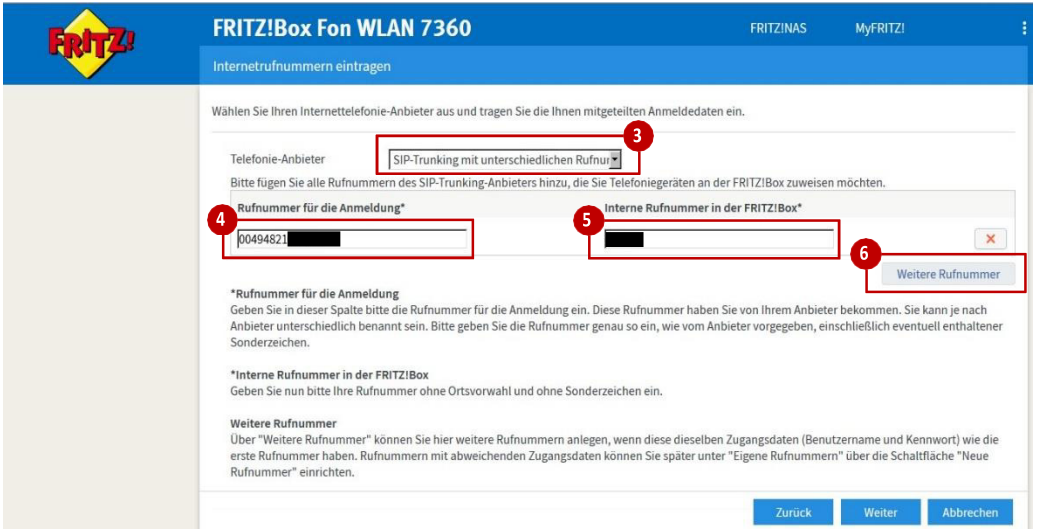

Um **weitere Rufnummern** einzurichten, klicken Sie anschließend< auf die Schaltfläche "Weitere Rufnummern". Standardmäßig erhalten Sie die Möglichkeit, drei weitere Rufnummern einzurichten. Richten Sie Ihre weiteren Rufnummern ein. Geben Sie hierfür in das 2. Feld Ihre 2. Rufnummer, in das 3. Feld Ihre 3 Rufnummer usw.

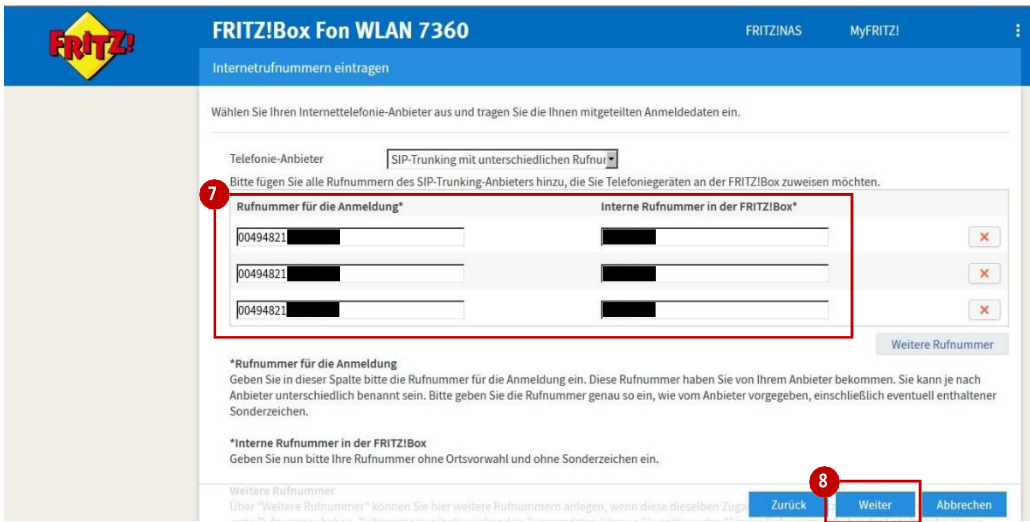

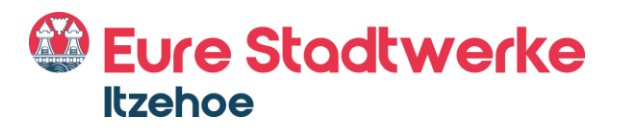

#### **3. Zugangsparameter eintragen**

Bitte tragen Sie nun folgende Zugangsdaten ein.

- Benutzername: Ihre Internetrufnummer (Hauptrufnummer)
- Kennwort: wird vom Provider bereitgestellt
- Registrar: versatel.sip
- Proxy-Server: 10.0.0.4

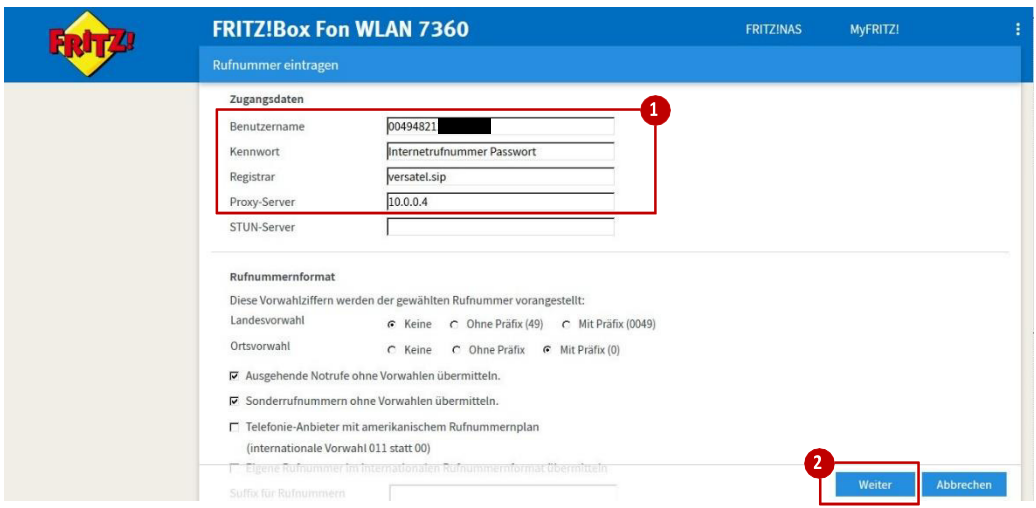

#### **4. Weitere Einstellungen**

Um Ihre Rufnummern erfolgreich einzurichten, führen Sie die folgenden drei Schritte durch.

- · "Rufnummer für die Anmeldung verwenden" ☑ aktivieren
- >Anmeldung immer über eine Internetverbindung< deaktivieren
- · "Der Anbieter unterstützt kein REGISTER-fetch"

#### ☑ aktivieren

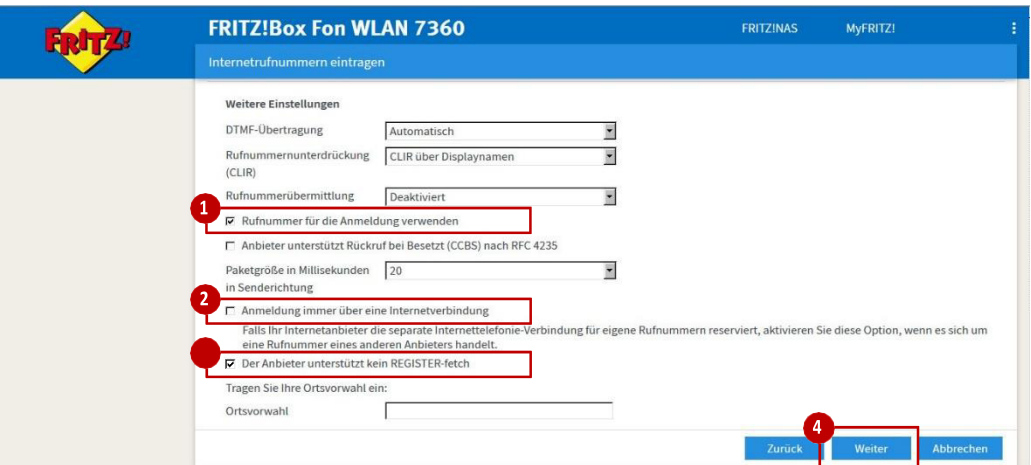

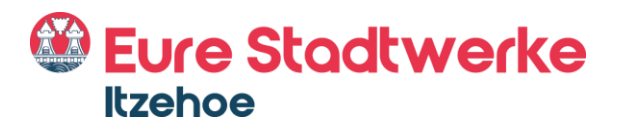

#### **5. Rufnummern speichern**

Bevor Sie Ihre Rufnummern speichern und zur Prüfung freigeben, kontrollieren Sie noch einmal Ihre Eingaben.

Im n‰chsten Schritt werden die Anmeldedaten in die Fritz!Box gespeichert. Anschließend wird geprüft, ob die Einrichtung erfolgreich abgeschlossen wurde und über die eingerichtete Rufnummer nun telefoniert, werden kann.

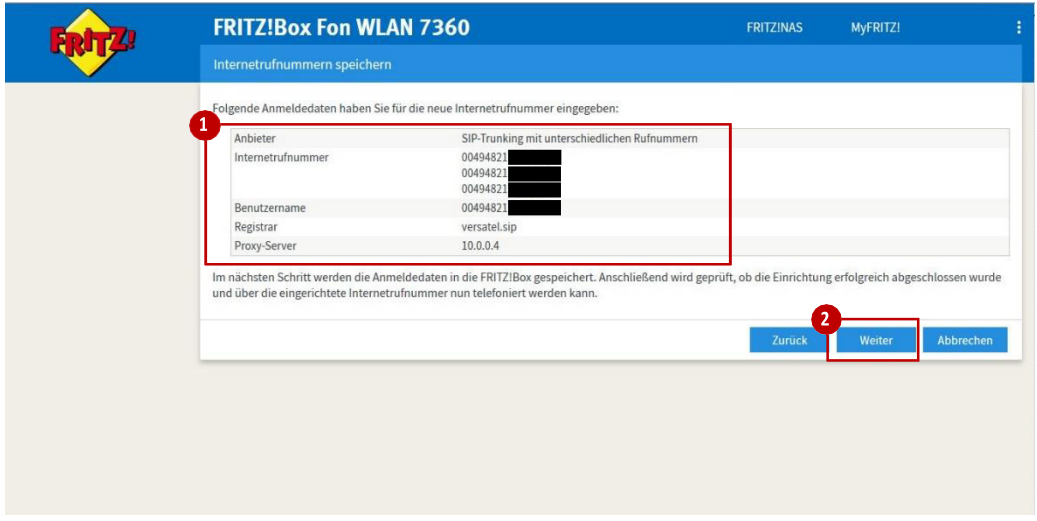

#### **6.** Rufnummern prüfen

Ihre Anmeldedaten wurde gespeichert und werden automatisch überprüft. Ist die Prüfung der Internettelefonie erfolgreich, klicken Sie auf "Weiter".

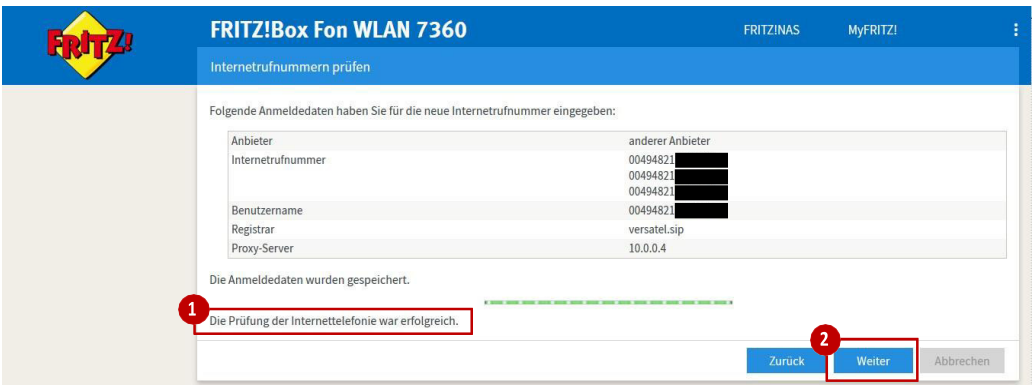

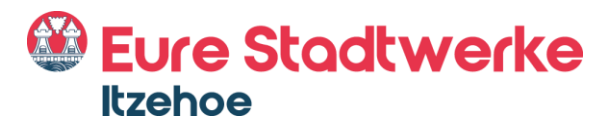

#### **7. Rufnummerneinrichtung beenden**

Herzlichen Glückwunsch! Sie haben Ihre Rufnummern erfolgreich eingerichtet. Der grüne Status 
symbolisiert, dass Ihre Rufnummern aktiv sind. Sie können die Rufnummern ab sofort nutzen.

Auf dieser Seite können Sie Ihre eigenen Rufnummern einrichten und bearbeiten.

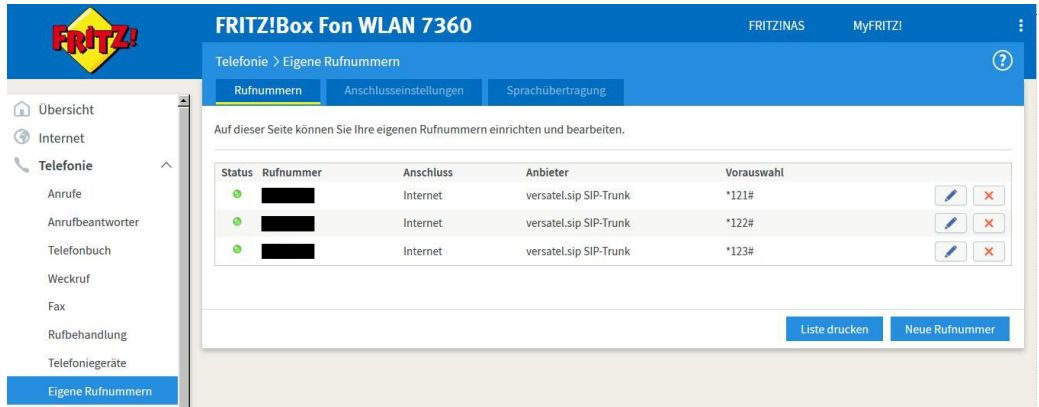

# Benutzeroberfläche Ihrer Fritz!Box noch erfolgreicher Einrichtung

Sie haben Ihren Router erfolgreich eingerichtet, Internet und Telefonie können jetzt genutzt werden!

Die Übersichtsseite der Fritz!Box bildet nun alle relevanten Informationen ab. Um diese einzusehen, öffnen Sie bitte die Benutzeroberfläche.

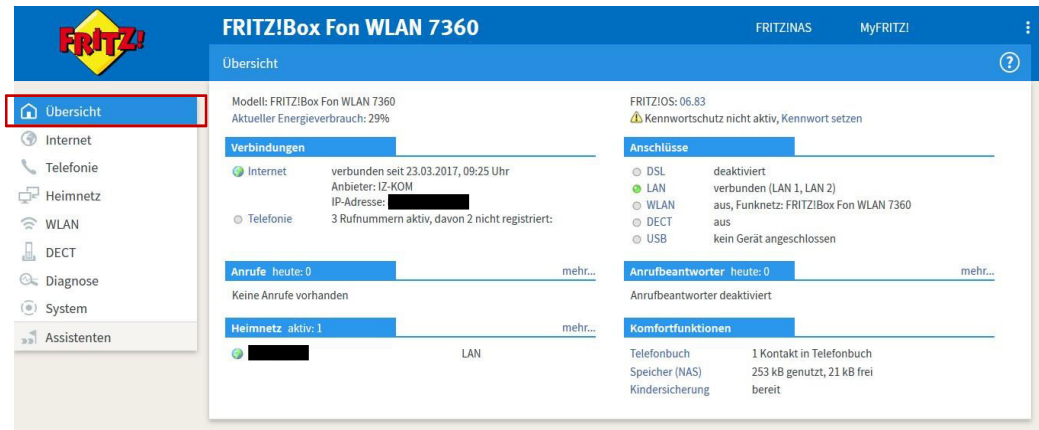

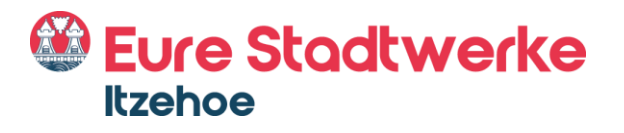

**Stadtwerke Itzehoe GmbH** Gasstraße 18 25524 Itzehoe

Telefon: 04821 774-0 Telefax: 04821 774-117

E-Mail[: info@stadtwerke-itzehoe.de](mailto:info@stadtwerke-itzehoe.de)  [www.stadtwerke-itzehoe.de](http://www.stadtwerke-itzehoe.de/)

**Kundenzentrum**  Berliner Platz 1 25524 Itzehoe

Telefon: 04821 774-800 Störungsnummer: 04821774-880 Telefax: 04821 774-801

E-Mail: [iz-kom@stadtwerke-itzehoe.de](mailto:iz-kom@stadtwerke-itzehoe.de) 

Mo.-Do. 8.00-16.00 Uhr Fr. 8.00-12.30 Uhr

Geschäftsführung: Erik Dittrich Aufsichtsratsvorsitzender: Sönke Doll